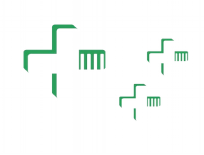

### Índice

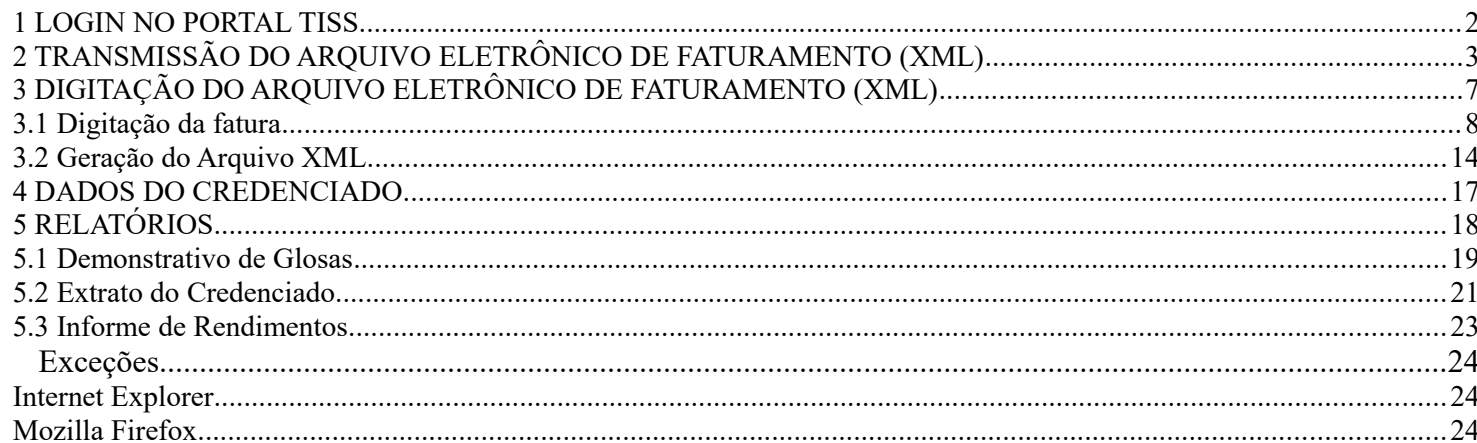

#### <span id="page-1-0"></span>**1 LOGIN NO PORTAL TISS**

- **1.1** Acessar o endereço **<https://sistema.planassiste.mpu.mp.br/portaltiss>**;
- **1.2** Digitar usuário e a senha enviados pelo sistema e clicar no botão **"Entrar"**;

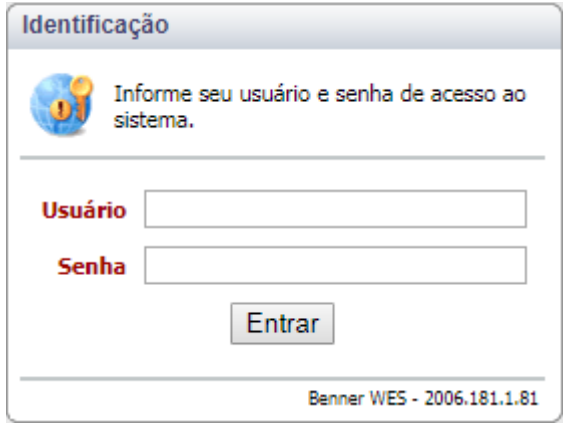

**1.3** Caso seja solicitado, alterar a senha recebida por outra de sua escolha e clicar no botão **"Alterar"**;

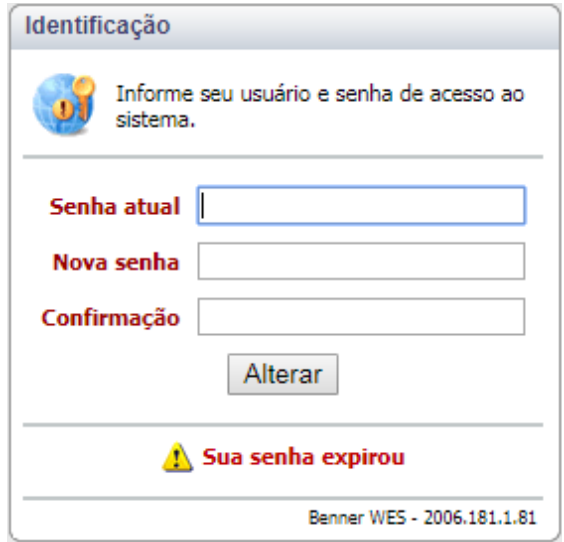

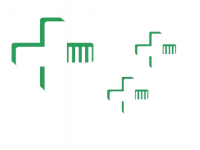

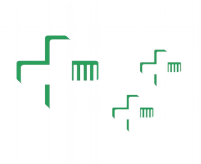

### <span id="page-2-0"></span>**2 TRANSMISSÃO DO ARQUIVO ELETRÔNICO DE FATURAMENTO (XML)**

#### **2.1** Clicar em **"Mensagens Tiss"**;

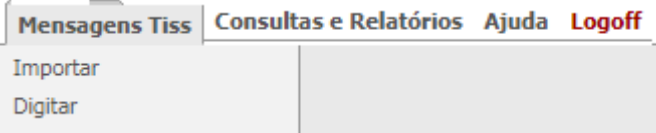

#### **2.2** Clicar no botão **"Importar"**;

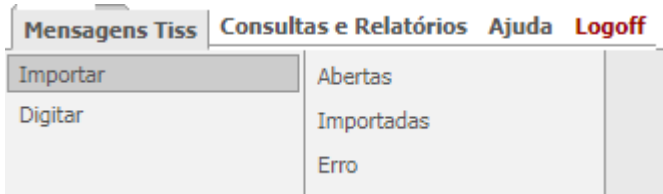

#### **2.3** Clicar em **"Abertas"**;

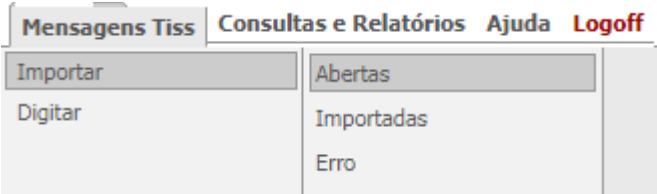

#### **2.4** Clicar no botão **"Novo"**, canto superior direito;

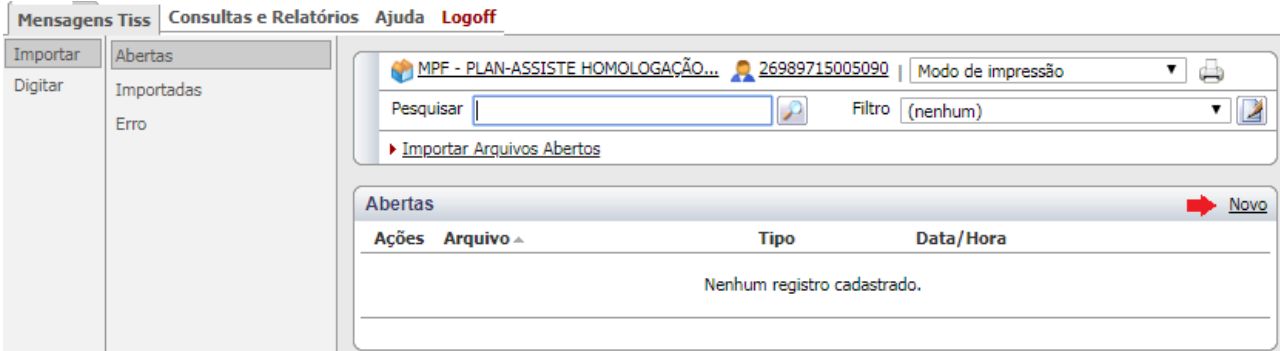

### **2.5** Clique no ícone **"Pasta"**;

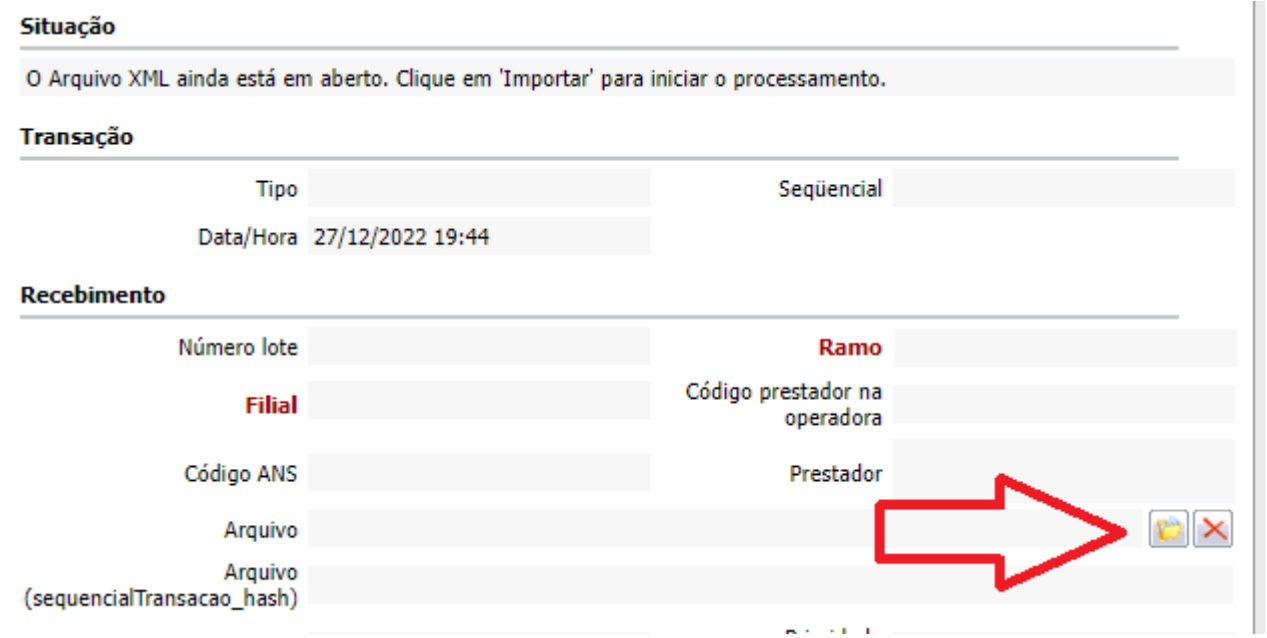

**2.6** Procure o arquivo na base de dados do seu computador e clique no botão **"Enviar"**;

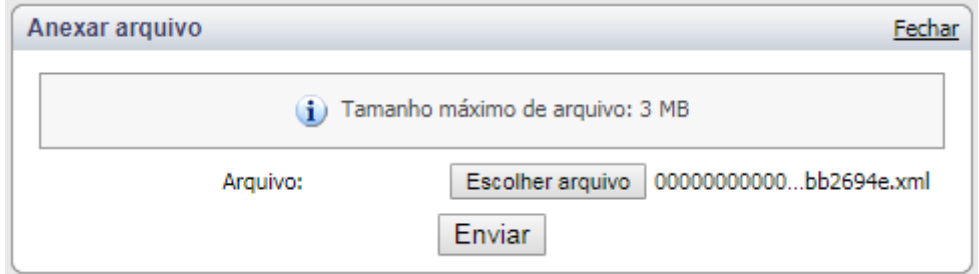

 $\begin{picture}(20,5) \put(0,0){\line(1,0){155}} \put(15,0){\line(1,0){155}} \put(15,0){\line(1,0){155}} \put(15,0){\line(1,0){155}} \put(15,0){\line(1,0){155}} \put(15,0){\line(1,0){155}} \put(15,0){\line(1,0){155}} \put(15,0){\line(1,0){155}} \put(15,0){\line(1,0){155}} \put(15,0){\line(1,0){155}} \put(15,0){\line(1,0){155}} \put$ 

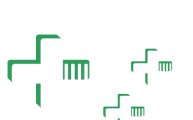

5

### **2.7** Após o envio do arquivo para o portal, clicar no botão **"Salvar"**;

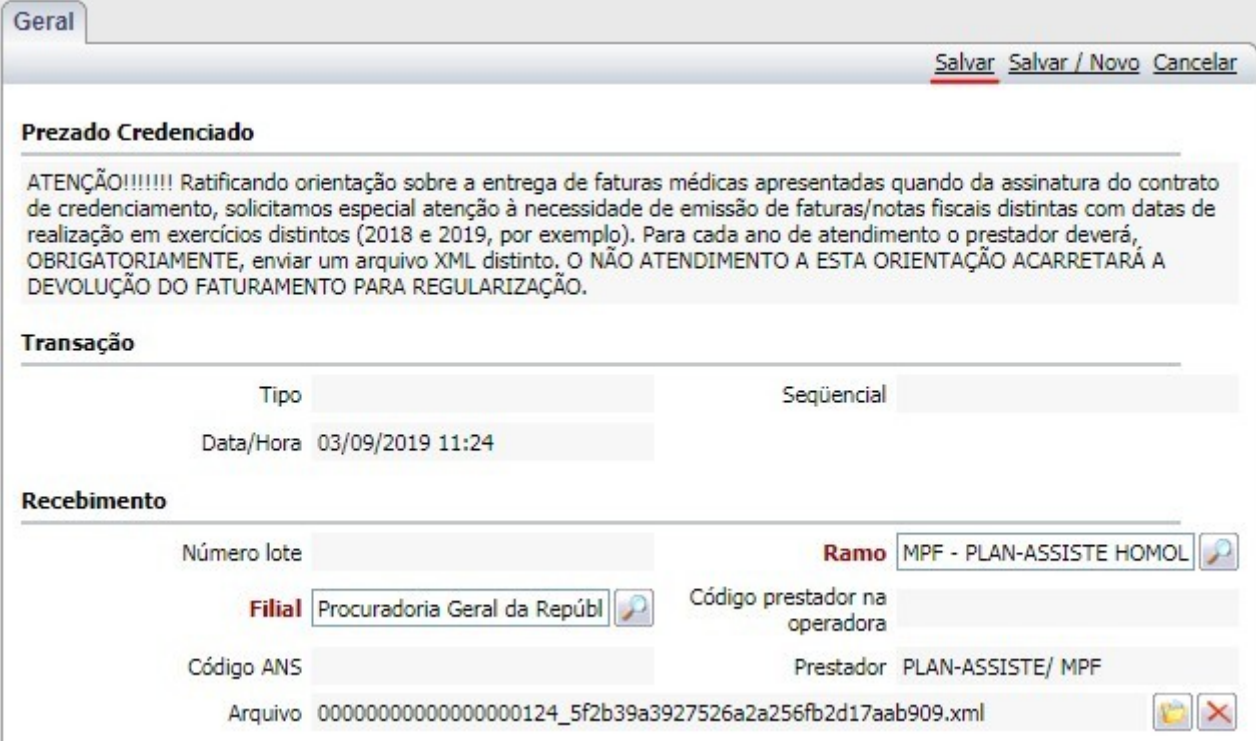

**2.8** Clicar no botão **"Importar"** para finalizar o procedimento de envio do arquivo;

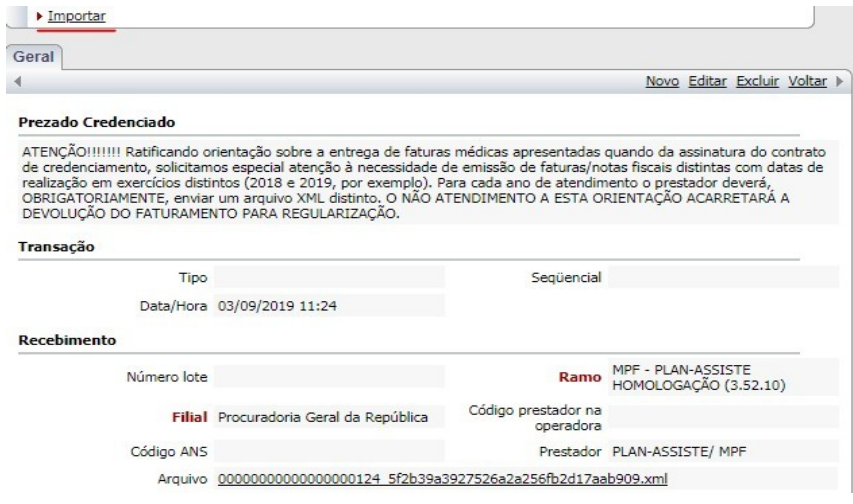

 $\begin{picture}(20,5) \put(0,0){\line(1,0){155}} \put(15,0){\line(1,0){155}} \put(15,0){\line(1,0){155}} \put(15,0){\line(1,0){155}} \put(15,0){\line(1,0){155}} \put(15,0){\line(1,0){155}} \put(15,0){\line(1,0){155}} \put(15,0){\line(1,0){155}} \put(15,0){\line(1,0){155}} \put(15,0){\line(1,0){155}} \put(15,0){\line(1,0){155}} \put$ 

### **2.9** Para verificar se o arquivo foi importado com sucesso clique no botão **"Importadas"**;

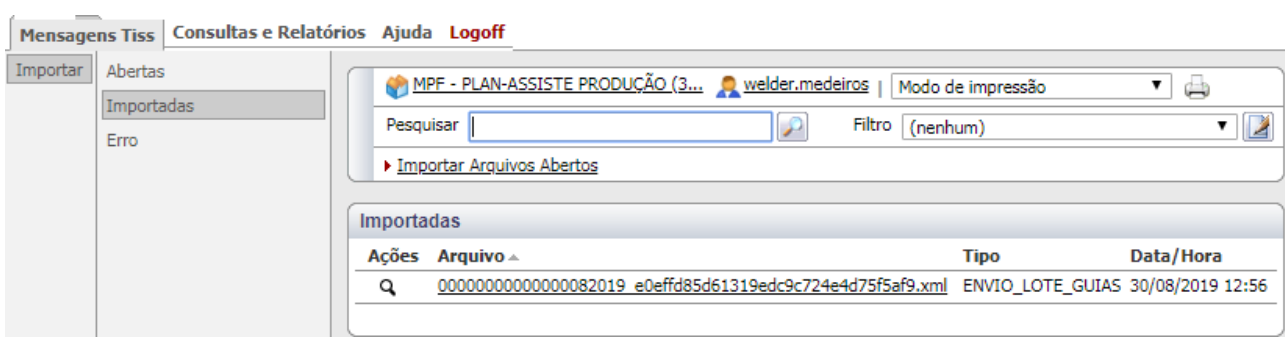

**2.10** Caso o arquivo não esteja na relação de Mensagens Tiss Importadas, verificar no botão **"Erro"**;

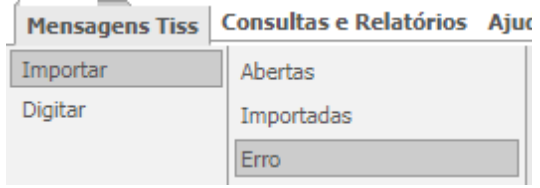

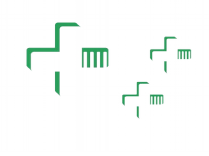

7

### <span id="page-6-0"></span>**3 DIGITAÇÃO DO ARQUIVO ELETRÔNICO DE FATURAMENTO (XML)**

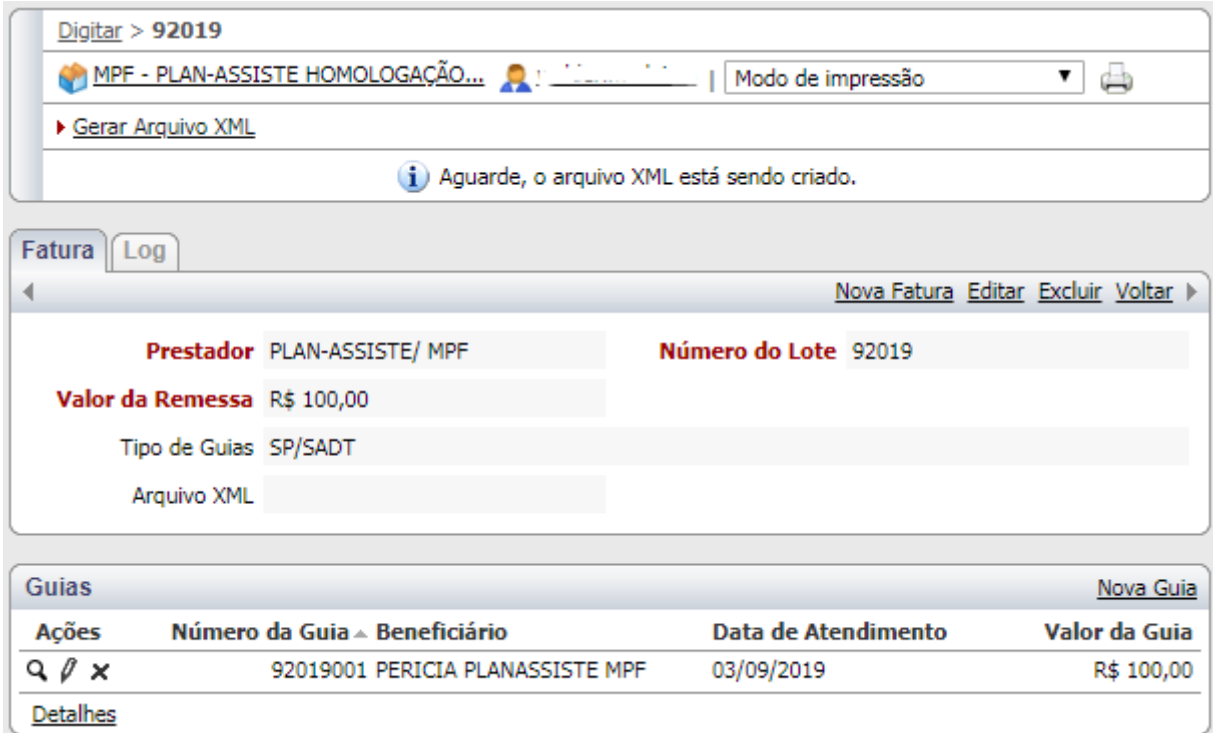

A interface de digitação visa apenas à criação do arquivo XML para envio de faturamento. Não é um sistema de autorização!

Orientações para autorização de guias: [http://www.planassiste.mpu.mp.br/prestadores-de](http://www.planassiste.mpu.mp.br/prestadores-de-servico/autorizacao-eletronica/autorizacao-eletronica)[servico/autorizacao-eletronica/autorizacao-eletronica](http://www.planassiste.mpu.mp.br/prestadores-de-servico/autorizacao-eletronica/autorizacao-eletronica)

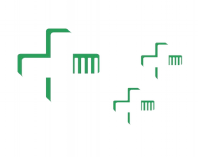

#### <span id="page-7-0"></span>**3.1 Digitação da fatura**

3.1.1 Clicar em **"Mensagens Tiss"**;

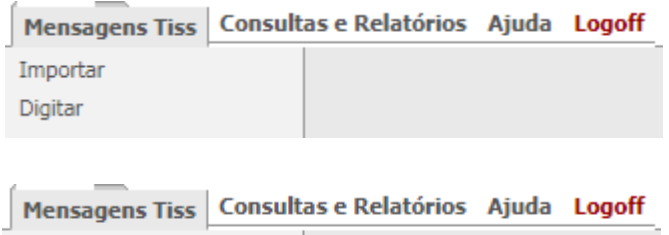

### 3.1.2 Clicar em "**Digitar**";

#### 3.1.3 Clicar em "**Nova Fatura**";

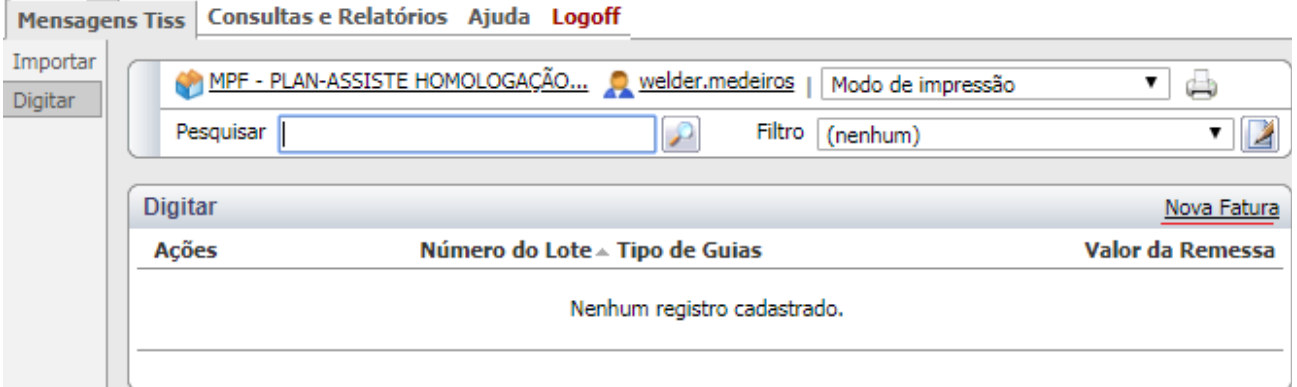

Importar Digitar

#### 3.1.4 Preencher os dados da fatura e **Salvar**;

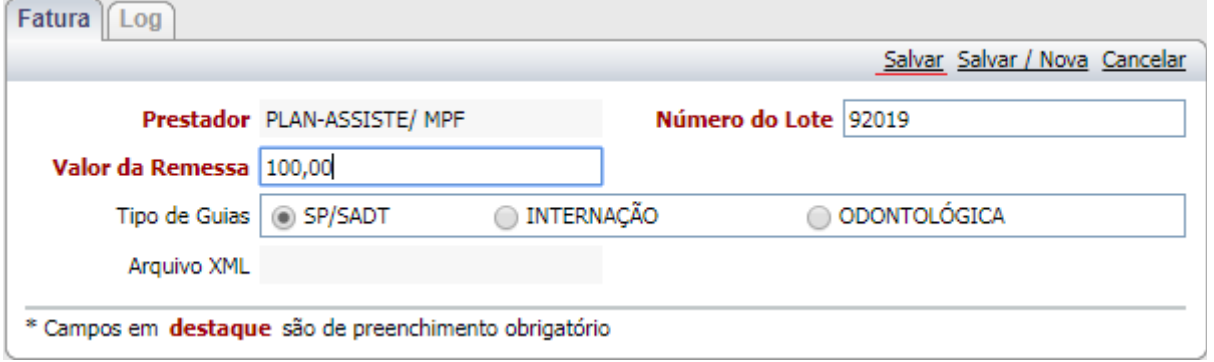

- O número do lote é de livre digitação, para controle do prestador.
- O valor total da fatura.
- O modelo das guias.
	- Em casos de guias de consulta, utilizar o modelo SP/SADT.

Após a digitação das guias e dos procedimentos, é necessário criar o XML e importar. As faturas criadas não serão consideradas pelo Plan-assiste.

# ┎<br>┎╓┙└└┉

#### 3.6 Clicar em "**Nova Guia**";

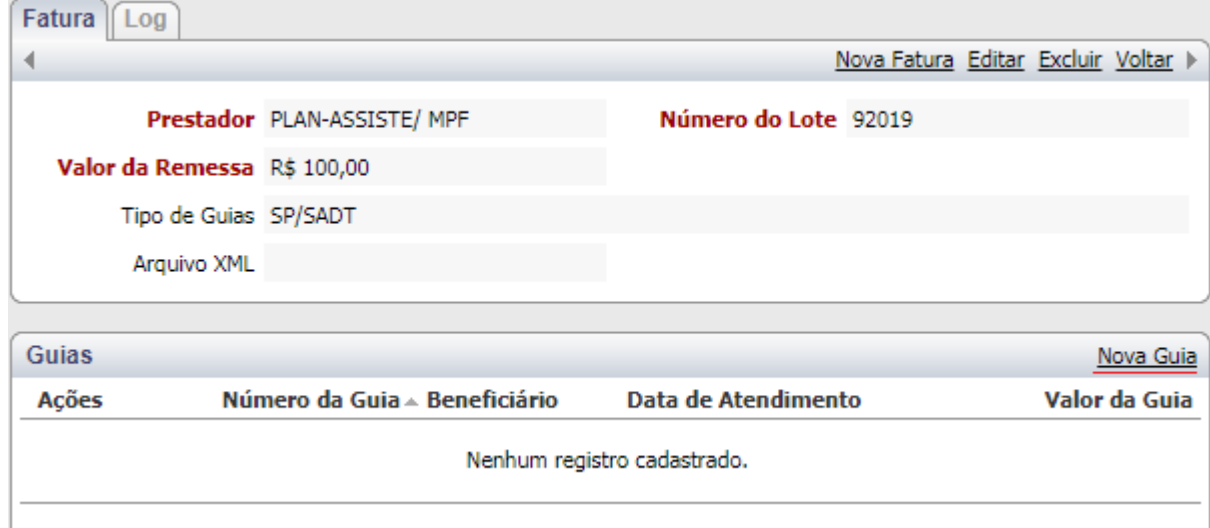

3.7 Preencher os dados da nova guia e clicar em "**Salvar**" ou "**Salvar / Nova**" para adicionar mais uma guia;

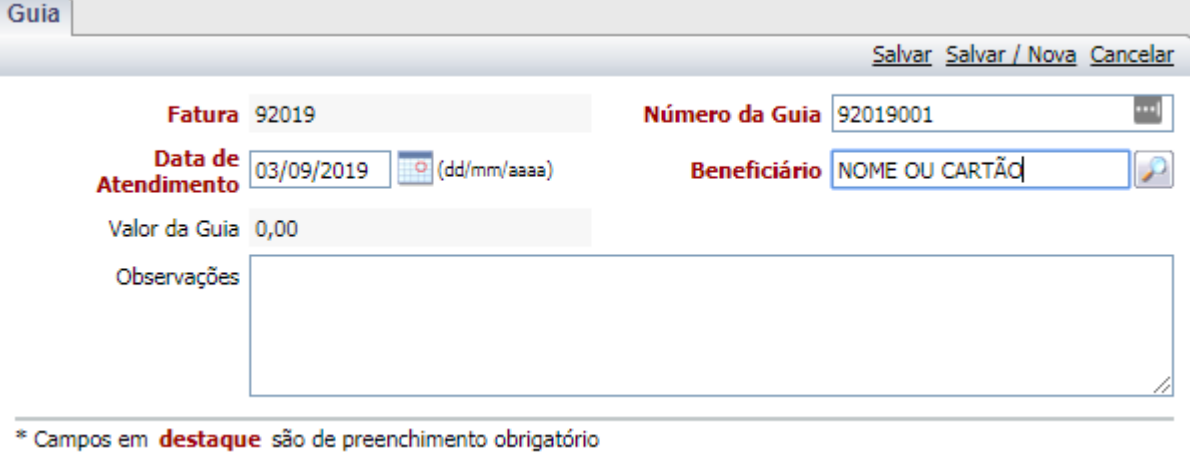

Repetir o processo para cada guia.

- O número da guia é de livre digitação, para controle do prestador.
	- Preencher o número da guia com o número da autorização, se houver.
- Data de atendimento da guia:
	- A data não pode ser maior que a data atual.
	- Guias com atendimentos em anos diferentes não podem ser digitadas na mesma fatura. Por favor separar em faturas diferentes.
- Beneficiário:
	- É possível buscar o beneficiário pelo nome ou pelo número do cartão.
	- Caso não esteja encontrando o beneficiário, verifique se o ramo do MPU correto foi selecionado. Consultar o capítulo **6**.

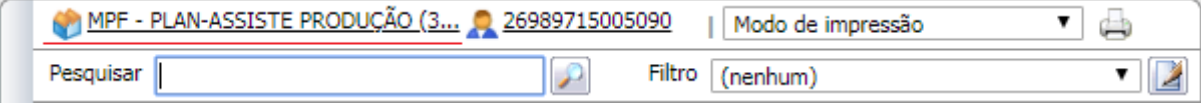

 $\begin{picture}(20,5) \put(0,0){\line(1,0){155}} \put(15,0){\line(1,0){155}} \put(15,0){\line(1,0){155}} \put(15,0){\line(1,0){155}} \put(15,0){\line(1,0){155}} \put(15,0){\line(1,0){155}} \put(15,0){\line(1,0){155}} \put(15,0){\line(1,0){155}} \put(15,0){\line(1,0){155}} \put(15,0){\line(1,0){155}} \put(15,0){\line(1,0){155}} \put$ 

10

◦ Beneficiários de ramos do MPU diferentes não podem estar na mesma fatura.

- Observações:
	- Campo opcional e de livre digitação, para preenchimento de informações complementares.
	- O valor da guia é somado automaticamente ao adicionar novos procedimentos.

▔<br>▔<br>▔

#### 3.8 Clicar em "**Novo Procedimento**"

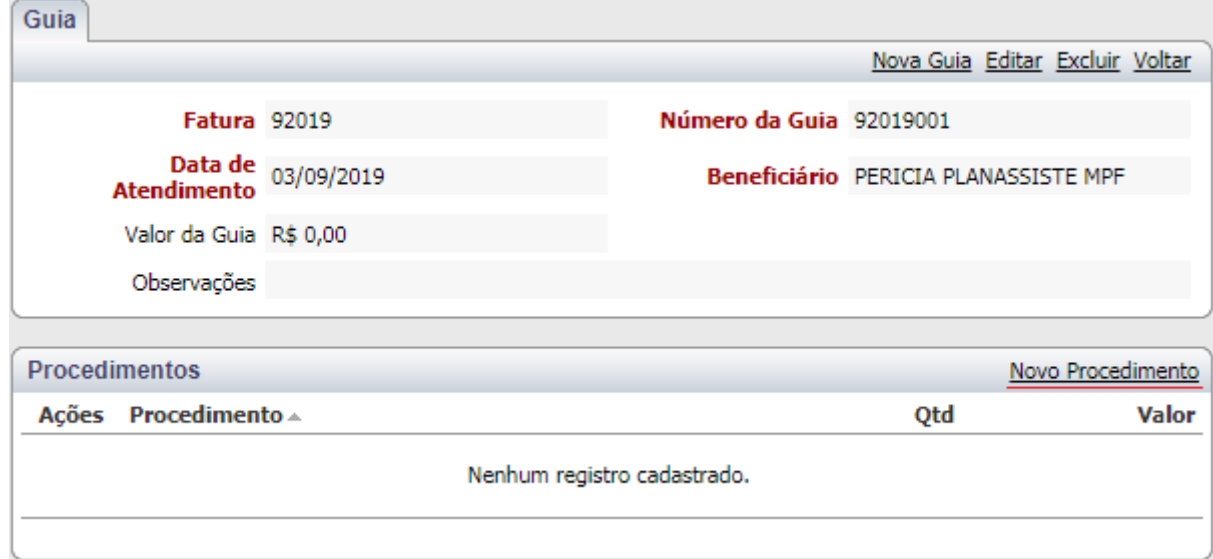

3.9 Preencher os dados do novo procedimento e clicar em "**Salvar**" ou "**Salvar / Novo**" para adicionar mais um procedimento. Repetir o o processo para cada procedimento da guia.

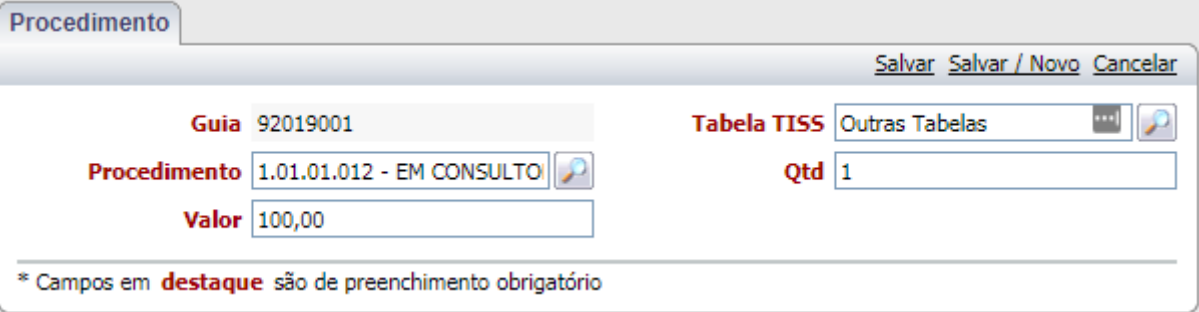

- Tabela TISS:
	- Preencher conforme a tabela a baixo :

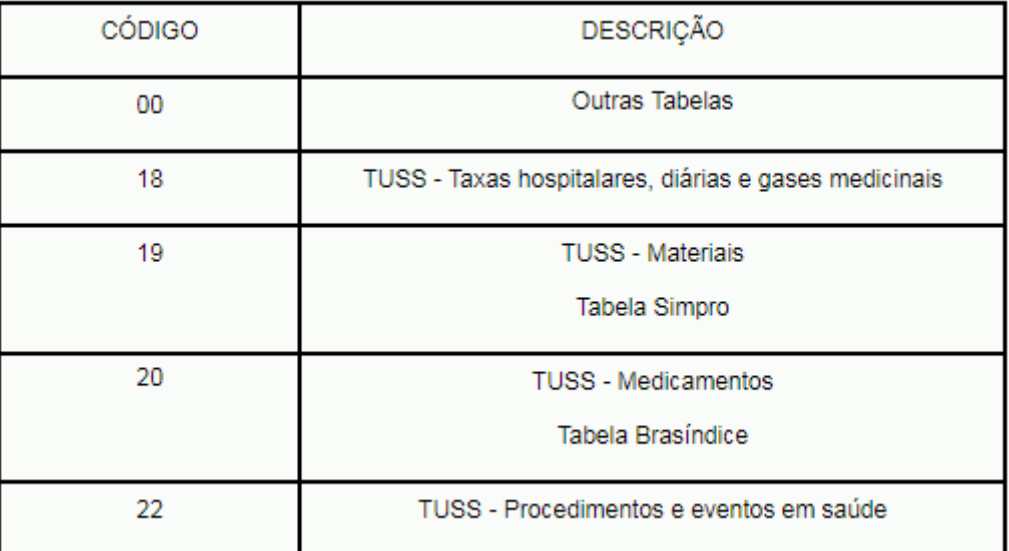

 $\begin{picture}(20,5) \put(0,0){\line(1,0){155}} \put(15,0){\line(1,0){155}} \put(15,0){\line(1,0){155}} \put(15,0){\line(1,0){155}} \put(15,0){\line(1,0){155}} \put(15,0){\line(1,0){155}} \put(15,0){\line(1,0){155}} \put(15,0){\line(1,0){155}} \put(15,0){\line(1,0){155}} \put(15,0){\line(1,0){155}} \put(15,0){\line(1,0){155}} \put$ 

- Para procedimentos odontológicos, manter o código **00 – Outras Tabelas**.
- Para materiais sem código TUSS, informar a tabela **19 – TUSS Materiais**.
- Para medicamentos sem código TUSS, informar a tabela **20 – TUSS Medicamentos**.

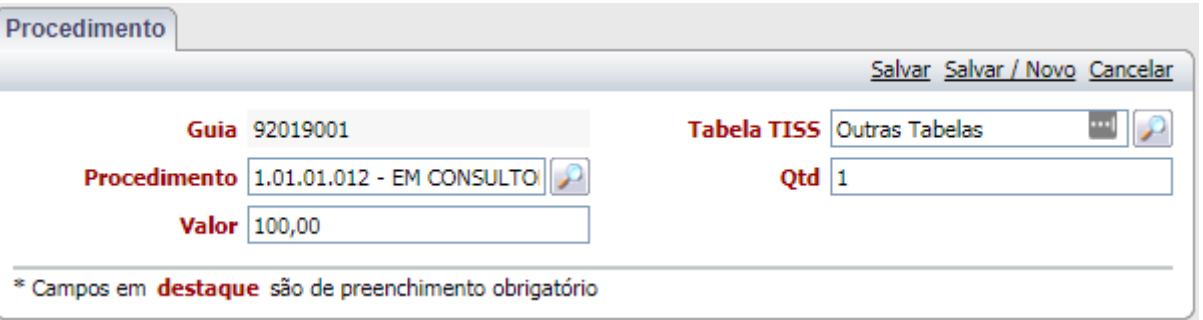

- Procedimento:
	- Pode ser pesquisado pelo código ou pela descrição clicando no ícone da lupa.
- Quantidade:
	- A quantidade realizada para o procedimento.
- Valor:
	- Preencher o campo do valor com o valor total do procedimento, não o valor unitário.
	- Caso haja Redução/Acréscimo, informar o valor real cobrado pelo procedimento.

 $\begin{picture}(20,5) \put(0,0){\line(1,0){155}} \put(15,0){\line(1,0){155}} \put(15,0){\line(1,0){155}} \put(15,0){\line(1,0){155}} \put(15,0){\line(1,0){155}} \put(15,0){\line(1,0){155}} \put(15,0){\line(1,0){155}} \put(15,0){\line(1,0){155}} \put(15,0){\line(1,0){155}} \put(15,0){\line(1,0){155}} \put(15,0){\line(1,0){155}} \put$ 

 $\begin{picture}(20,5) \put(0,0){\line(1,0){155}} \put(15,0){\line(1,0){155}} \put(15,0){\line(1,0){155}} \put(15,0){\line(1,0){155}} \put(15,0){\line(1,0){155}} \put(15,0){\line(1,0){155}} \put(15,0){\line(1,0){155}} \put(15,0){\line(1,0){155}} \put(15,0){\line(1,0){155}} \put(15,0){\line(1,0){155}} \put(15,0){\line(1,0){155}} \put$ 

#### <span id="page-13-0"></span>**3.2 Geração do Arquivo XML**

Após a digitação das guias e dos procedimentos, é preciso criar o arquivo XML, salvá-lo no computador e importálo no sistema conforme o capítulo 2.

As faturas não serão aceitas sem o arquivo XML importado.

#### 3.2.1 Voltar para a página inicial da fatura.

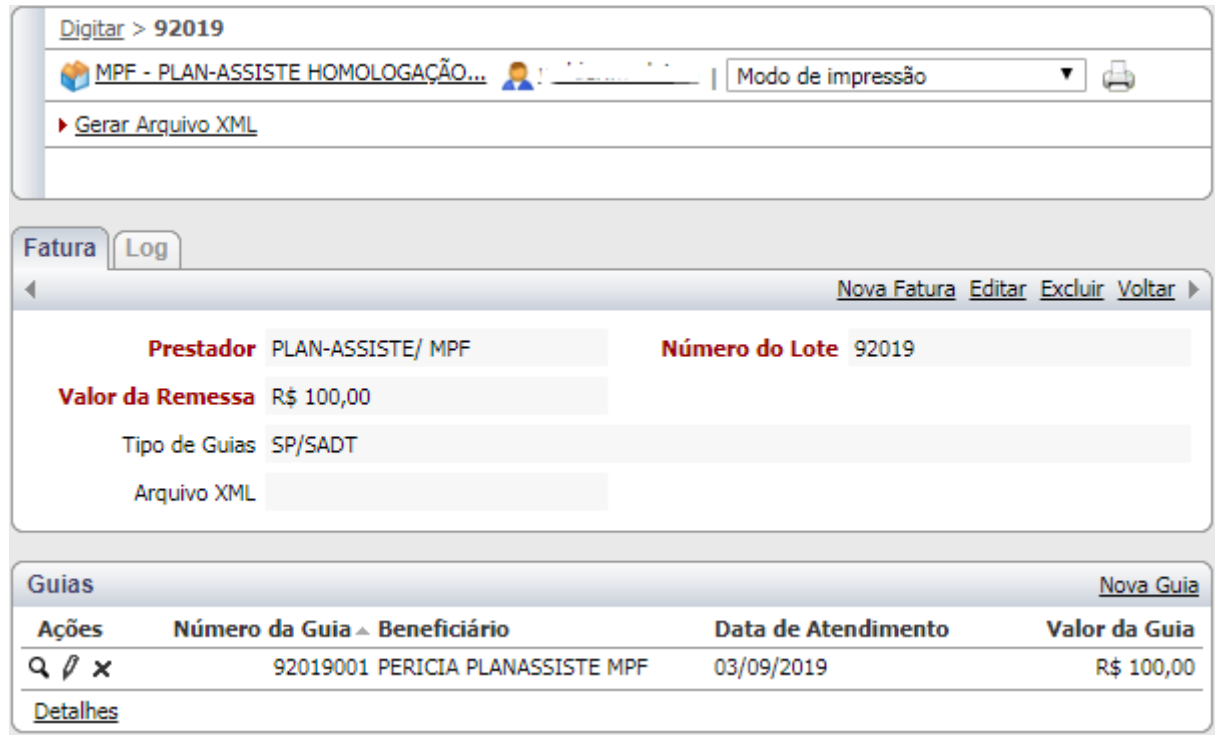

#### 3.2.2 Clicar no Botão "**Gerar Arquivo XML**"

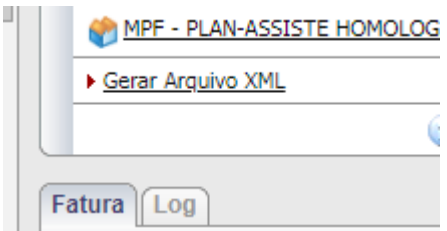

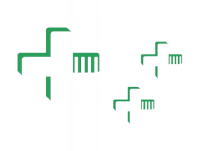

3.2.3 Uma mensagem de confirmação deve aparecer. Aguarde o processamento da fatura e atualize a página.

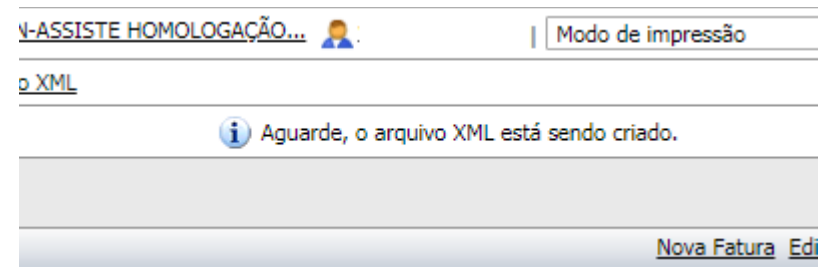

O processamento pode levar mais de 5 minutos dependendo do tamanho da fatura e da disponibilidade do servidor;

• Caso o valor da fatura não corresponda à soma dos procedimentos informados, uma mensagem de erro aparecerá, confira os valores procedimentos informados e tente novamente.

O valor informado para a fatura (R\$ 100,01) é diferente do valor dos procedimentos informados (R\$ 100,00).<br>O arquivo XML não foi gerado, tente novamente.

3.2.4 Após o processamento da fatura e, no campo Arquivo

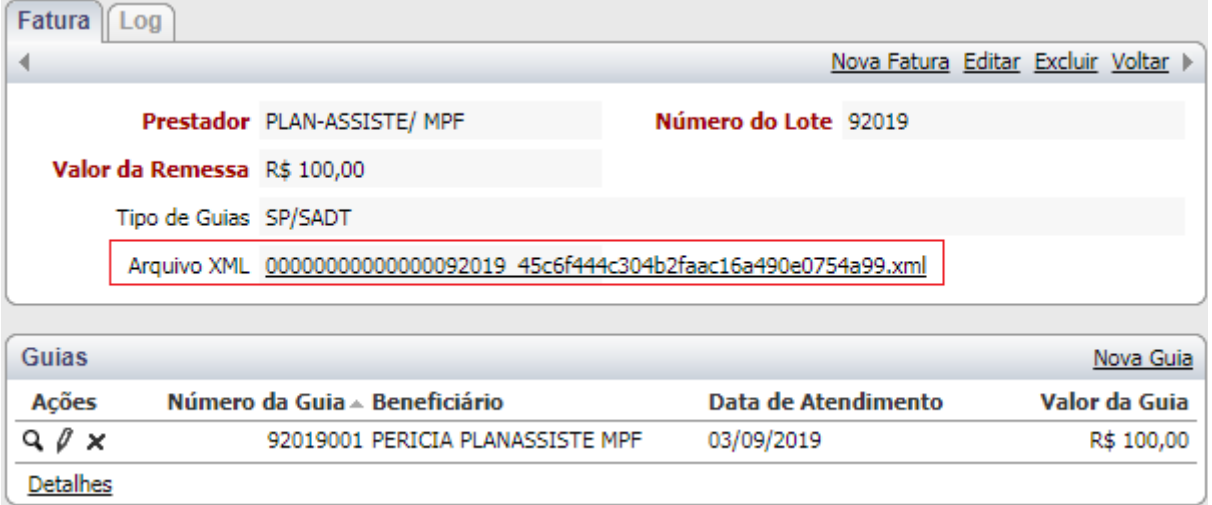

3.2.5 Clicar com o botão direito no link do arquivo e selecionar a opção "**Salvar link como...**".

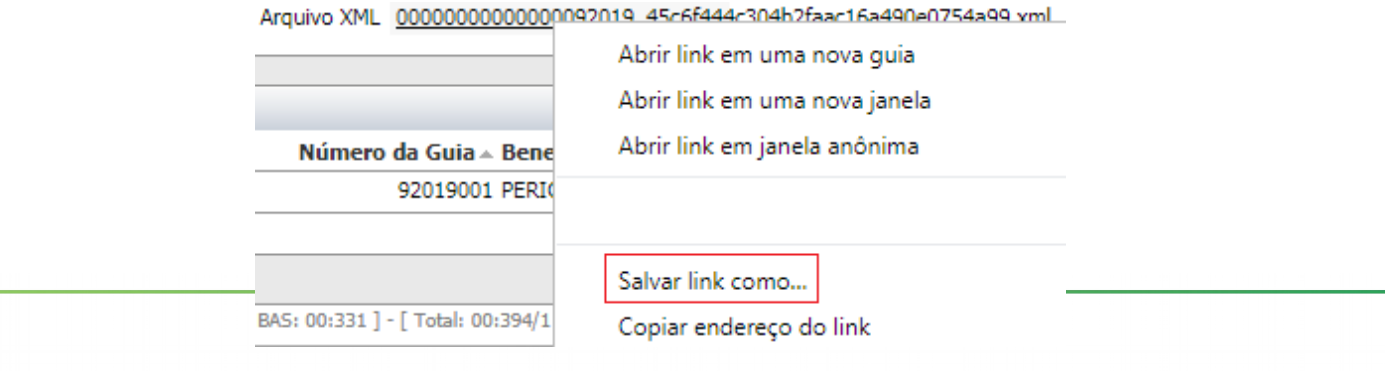

16

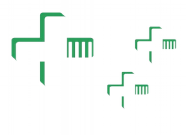

3.2.5 Selecionar a pasta do seu computador e salvar o arquivo.

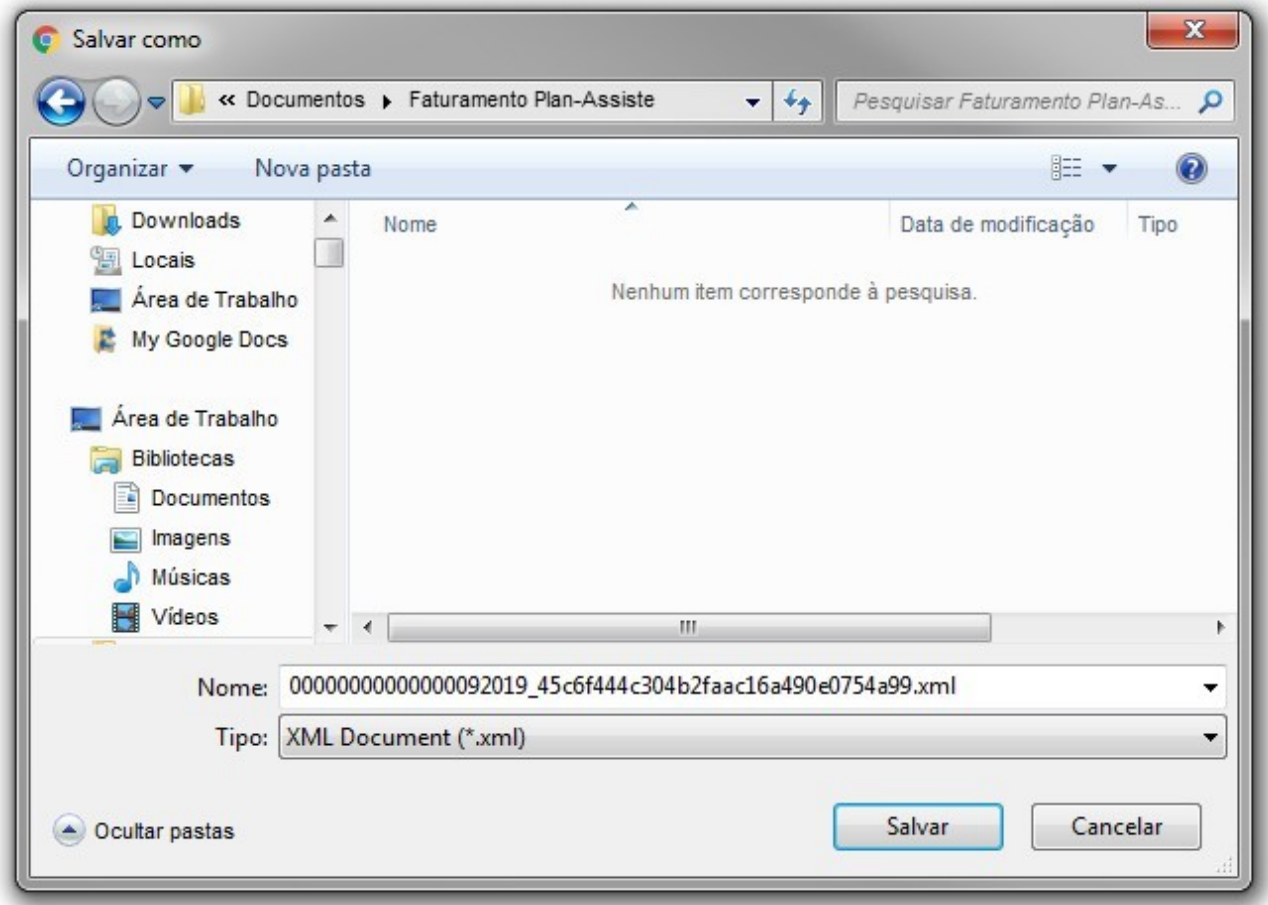

3.2.6 Após salvar o arquivo, fazer a importação como orientado no capítulo 2.

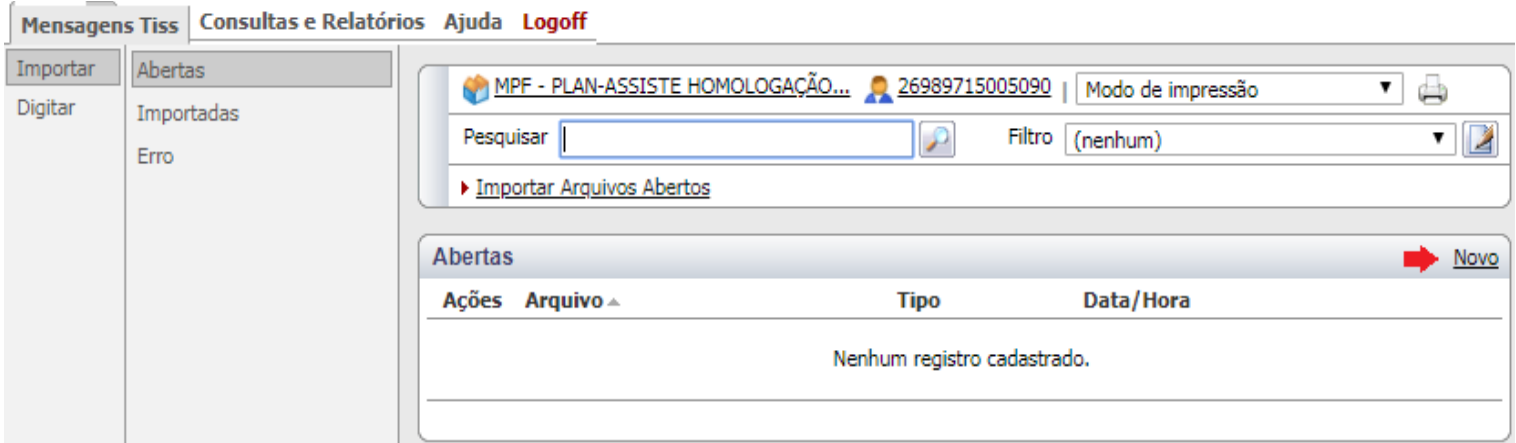

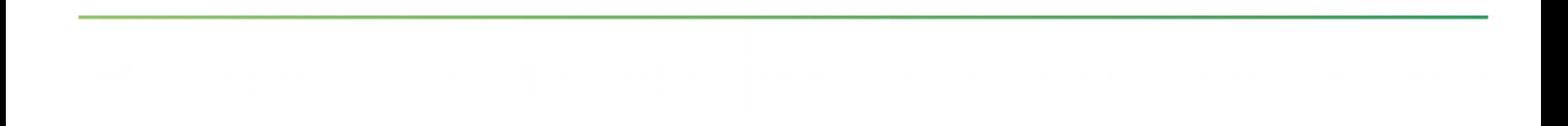

# ┎┖<br>┎┸╓╷┌╹┉

#### <span id="page-16-0"></span>**4 DADOS DO CREDENCIADO**

Para acessar essas informações basta clicar na aba "Consulta e Relatórios" e em "Dados do Credenciado" após escolher umas das opções para consulta.

Na opção "Dados do Credenciado" o prestador poderá consultar as seguintes informações:

- **4.1** Nome do Contato / Representante Legal
- **4.2** Informações Contratuais
- **4.3** Dados Financeiros
- **4.4** Especialidades
- **4.5** Corpo Clínico
- **4.6** Informações cadastrais-endereços

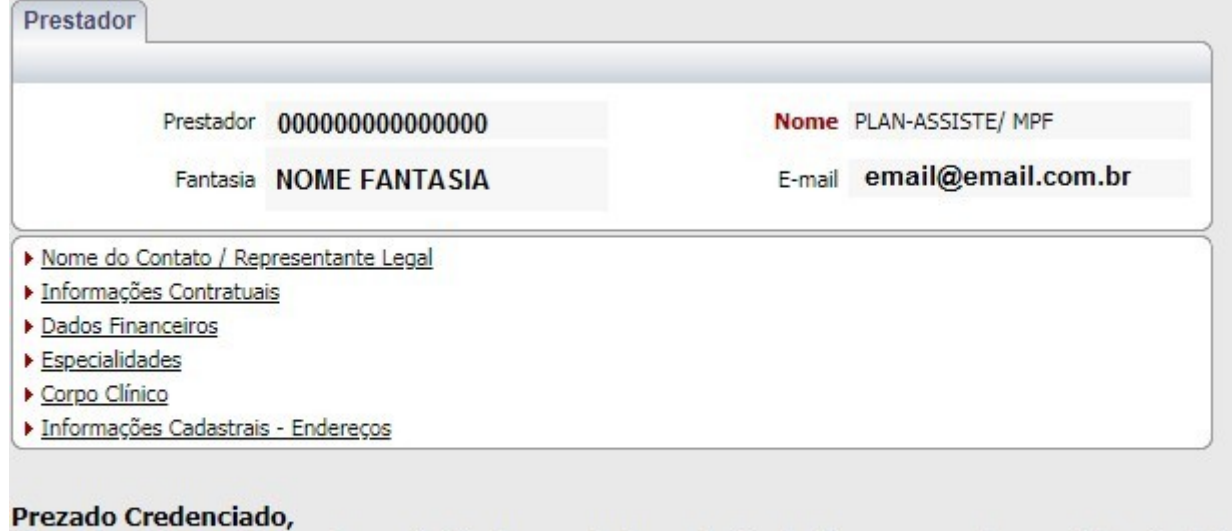

Caso identifique alguma inconsistência nos dados cadastrais, favor comunicar ao Plan-Assiste pelos telefones: (61) 3212-8579 / 3212-8604 / 3212-8603 ou no e-mail: credenciamento@pgr.mpf.gov.br

**É importante ressaltar que as informações apresentadas são a título apenas de consulta, dessa forma para realizar inclusões/alterações é necessário entrar em contato com o Setor de Credenciamento do Plan-Assiste conforme mensagem na tela.**

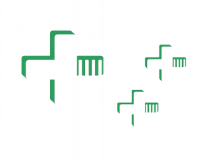

### <span id="page-17-0"></span>**5 RELATÓRIOS**

Mensagens Tiss | Consultas e Relatórios | Ajuda Los

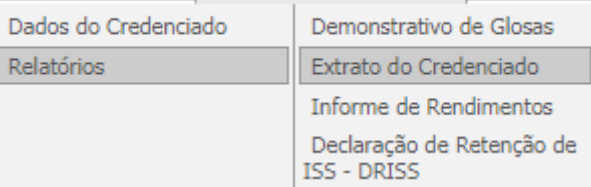

A opção relatórios permite a emissão dos seguintes relatórios:

- Demonstrativo de Glosas
- Extrato do Credenciado
- Informe de Rendimentos
- Declaração de Retenção de ISS

Antes de emitir qualquer relatório, favor observar o item 4 (Selecionar empresa/filial).

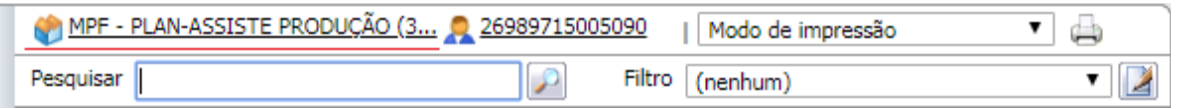

#### <span id="page-18-0"></span>**5.1 Demonstrativo de Glosas**

Anstadon (que La fatura ócoi anala foi anala a fatura. Cada Estado possui uma filial cadastrada (Ex.: Procuradoria Gera

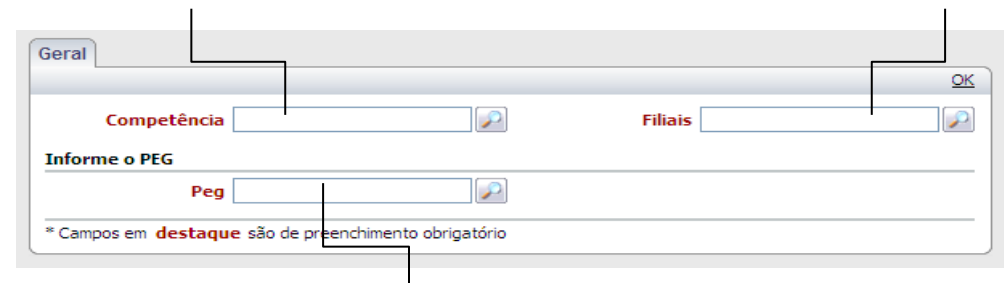

|<br>Identifico de cada fatura em nosso sistema. Pode ser obtido por meio do Extrato do Credenciado ou do protocolo do XML (núme

O campo PEG pode ser obtido por dois meios:

**a** Extrato de credenciado (também gerado no Portal do Credenciado – próximo tópico do tutorial).

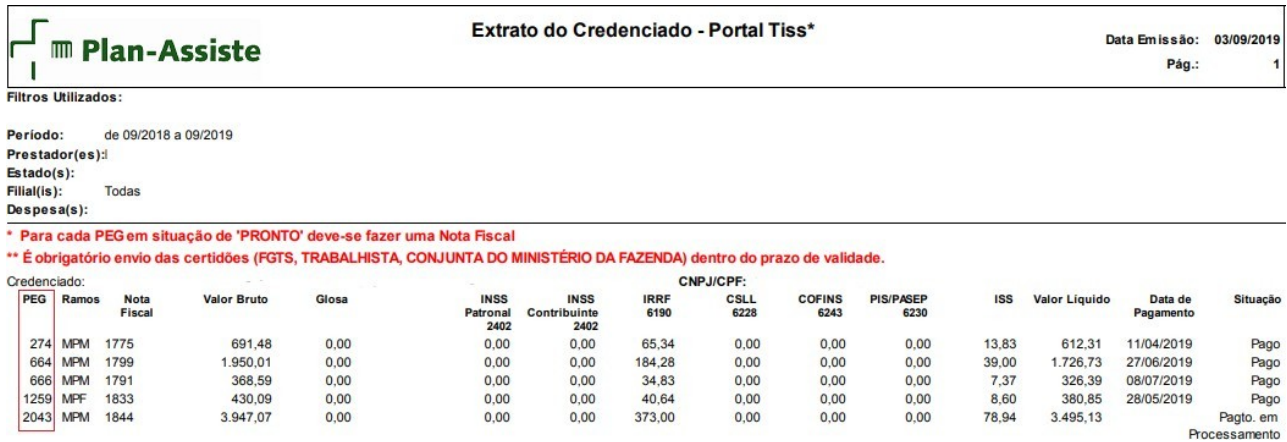

 $\begin{picture}(20,5) \put(0,0){\line(1,0){155}} \put(15,0){\line(1,0){155}} \put(15,0){\line(1,0){155}} \put(15,0){\line(1,0){155}} \put(15,0){\line(1,0){155}} \put(15,0){\line(1,0){155}} \put(15,0){\line(1,0){155}} \put(15,0){\line(1,0){155}} \put(15,0){\line(1,0){155}} \put(15,0){\line(1,0){155}} \put(15,0){\line(1,0){155}} \put$ 

#### **b** Por meio do Protocolo de XML (Número Protocolo)

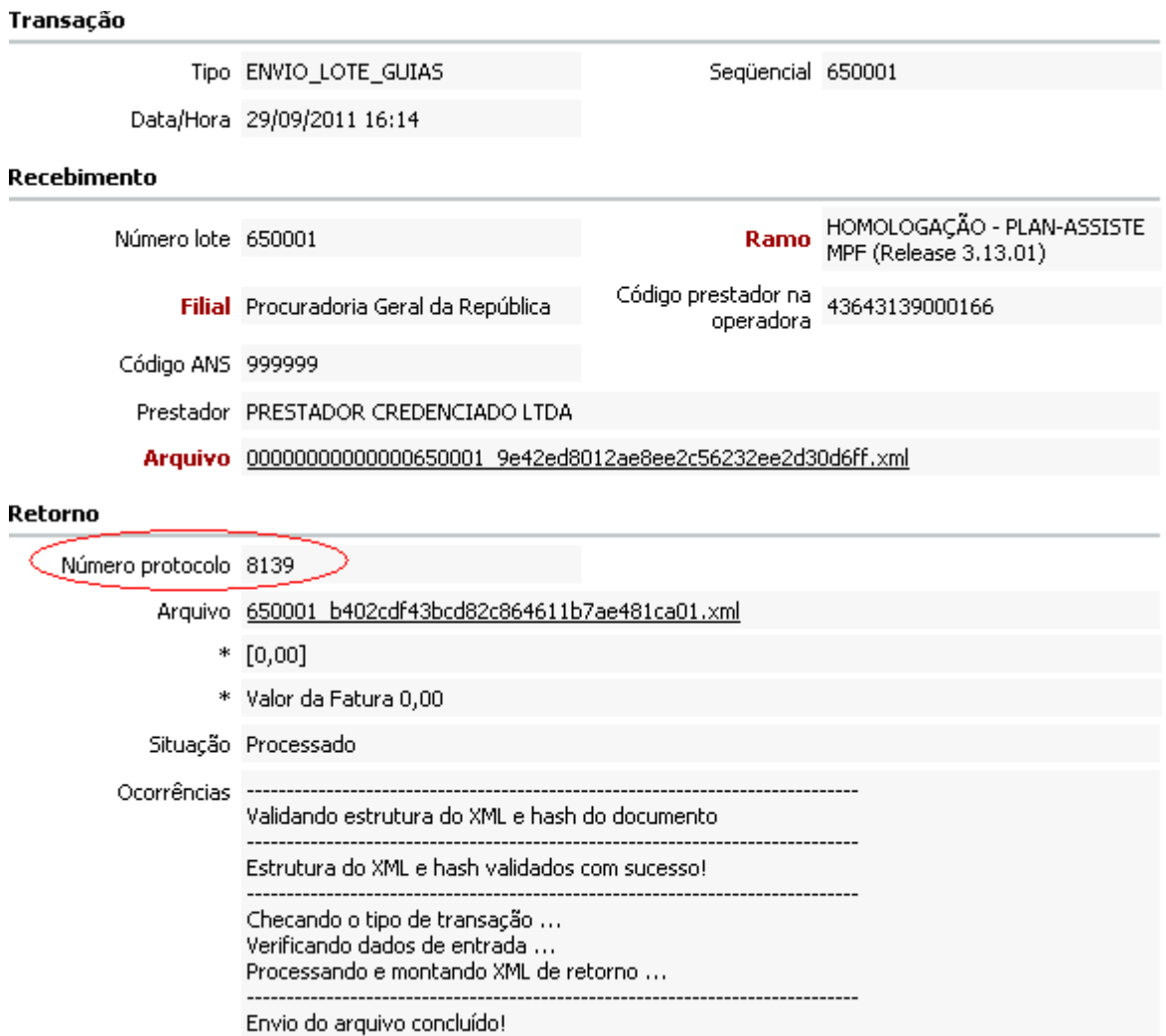

**Observação**: Em ambos os casos, a emissão do Demonstrativo de Glosa só pode ser efetuada quando o PEG está na situação "A confirmar" ou "Pago"

Após inserir os dados e clicar em OK, o demonstrativo de glosa será emitido:

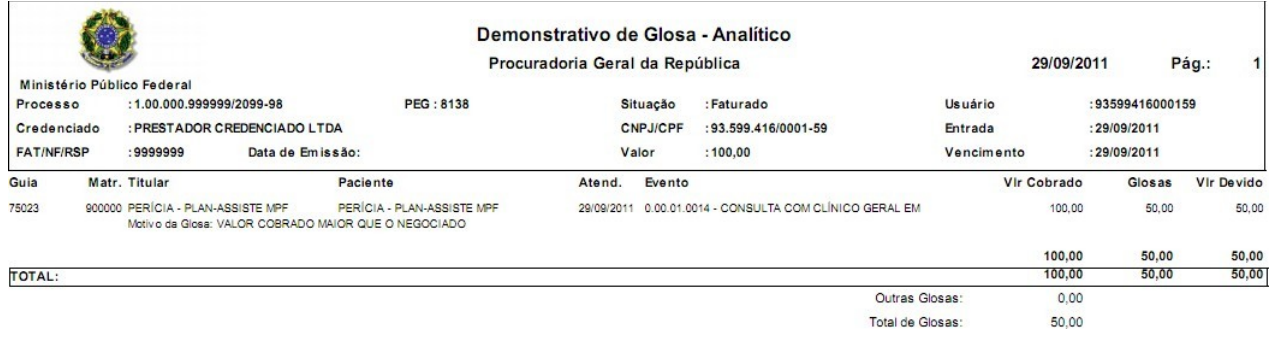

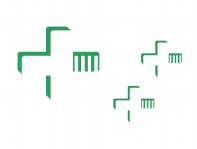

#### <span id="page-20-0"></span>**5.2 Extrato do Credenciado**

#### Preencher o período desejado

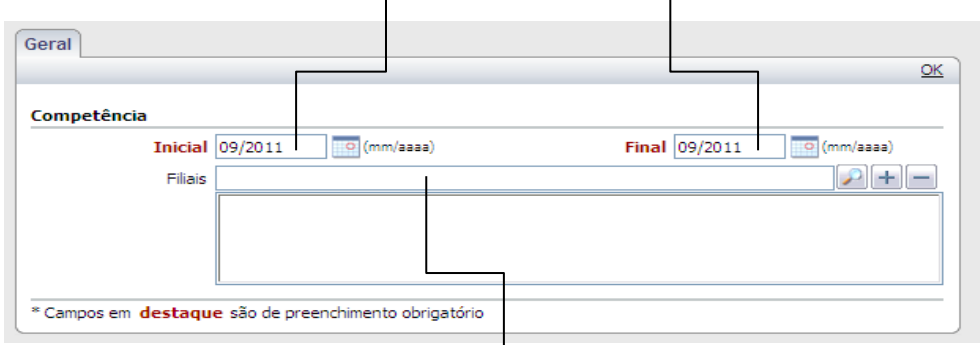

o qual foi enviada a fatura. Cada Estado possui uma filial cadastrada (Ex.: Procuradoria Geral da República –DF). Não é um c

Após Clicar em OK, o extrato será emitido.

1. Clico em "OK" mas nada acontece, como fazer?

Esse problema normalmente ocorre quando o navegador bloqueia pop-ups do site.

Para permitir pop-ups do Portal Tiss siga os passos abaixo:

#### **Google Chrome**

#### **Ver pop-ups de um site específico**

Para ver os pop-ups bloqueados de um site, siga as etapas abaixo:

1 Se os pop-ups tiverem sido bloqueados, você verá o ícone  $\overrightarrow{X}$  na barra de

endereço. Clique no ícone para ver uma lista de pop-ups bloqueados;

2 Clique no link da janela pop-up que você deseja ver;

3 Para ver sempre os pop-ups do site, selecione "Sempre mostrar pop-ups de [site]." O site será adicionado à lista de exceções, que pode ser gerenciada na caixa de diálogo "Configurações de conteúdo".

#### **Permitir manualmente os pop-ups de um site**

- 1 Clique no menu do Google Chrome  $\equiv$ , na barra de ferramentas do navegador;
- 2 Selecione Configurações;
- 3 Clique em Mostrar configurações avançadas;
- 4 Na seção "Privacidade", clique no botão Configurações de conteúdo;
- 5 Na seção "Pop-ups", clique em Gerenciar exceções.

#### **Permitir todos os pop-ups**

Você pode permitir todos os pop-ups desativando o bloqueador de pop-up. Siga estas etapas:

- 1 Clique no menu do Google Chrome  $\Box$ , na barra de ferramentas do navegador;
- 2 Selecione Configurações;
- 3 Clique em Mostrar configurações avançadas;
- 4 Na seção "Privacidade", clique no botão Configurações de conteúdo;

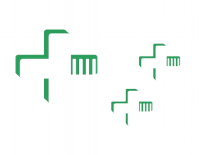

5 Na seção "Pop-ups", selecione "Permitir que todos os sites exibam popups". Personalize permissões para websites específicos clicando em Gerenciar

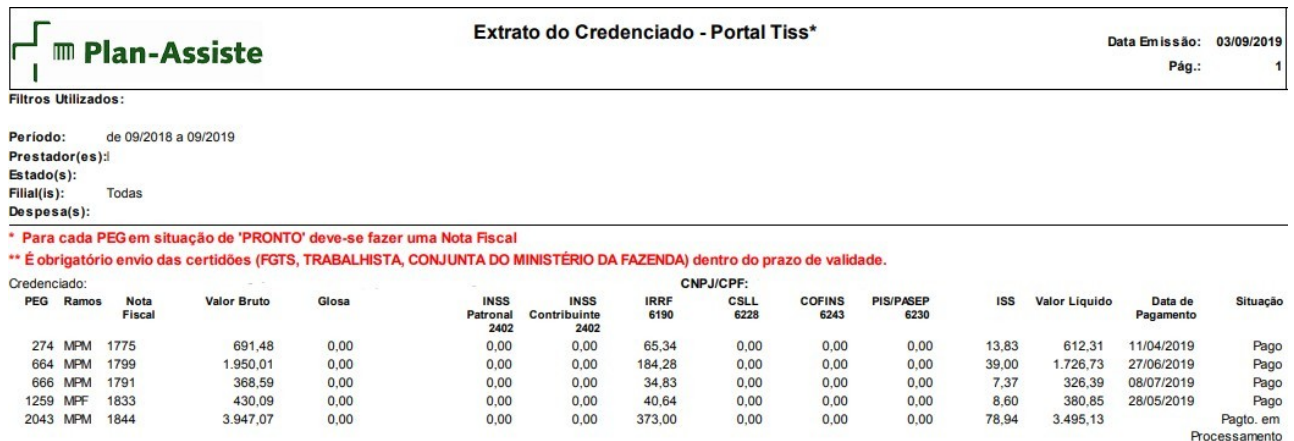

O campo SITUAÇÃO poderá trazer as seguintes informações:

**5.a Em análise**: fatura está em análise no faturamento;

**5.b Pagto. Em Processamento**: fatura já foi analisada e se encontra em processo de pagamento. Em alguns casos, o crédito já foi efetuado, mas ainda não houve o registro da data de liquidação no sistema;

**5.c Pago**: a fatura já foi paga e a data de pagamento estará disponível no extrato

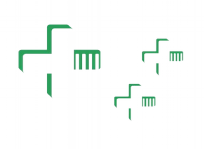

#### <span id="page-22-0"></span>**5.3 Informe de Rendimentos**

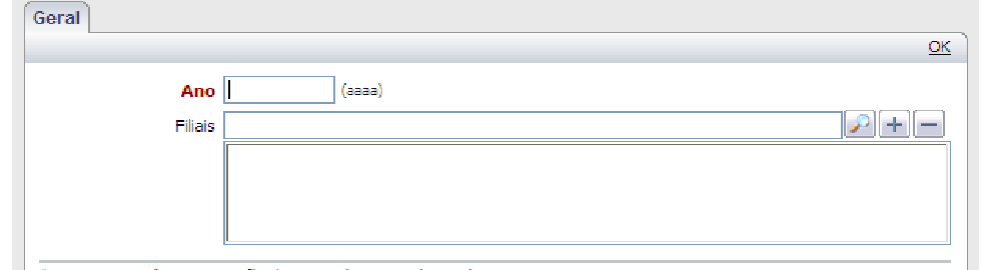

<sup>8</sup> Campos em **destaque** são de preenchimento obrigatório

o qual foi enviada a fatura. Cada Estado possui uma filial cadastrada (Ex.: Procuradoria Geral da República –DF). Não é um c Mais de uma filial pode ser escolhida.

> Em alguns casos, o informe de rendimentos é dividido em mais de uma página. Isso ocorre quando há mais de uma fonte pagadora. No exemplo abaixo, há duas fontes pagadoras, representadas por dois CNPJs distintos:

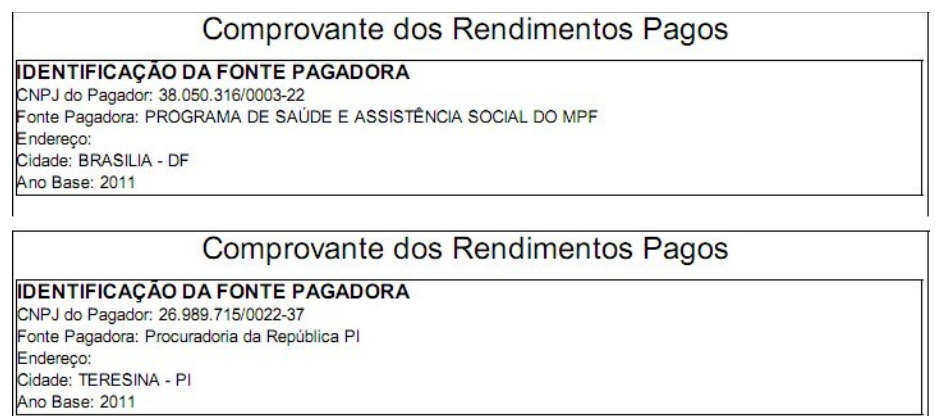

### <span id="page-23-2"></span>**Exceções**

#### <span id="page-23-1"></span>**Internet Explorer**

Se o Bloqueador de Pop-ups estiver habilitado, basta clicar "Ferramentas", depois em "Bloqueador de Pop-ups" e, após, em "Desativar Bloqueador de Pop-ups" para desativálo.

#### <span id="page-23-0"></span>**Mozilla Firefox**

Para acessar as opções do Bloqueador de Pop-ups:

1 No topo da janela do Firefox, clique no botão Firefox, selecione Opções, e clique no item Opções;

2 Selecione o painel Conteúdo.

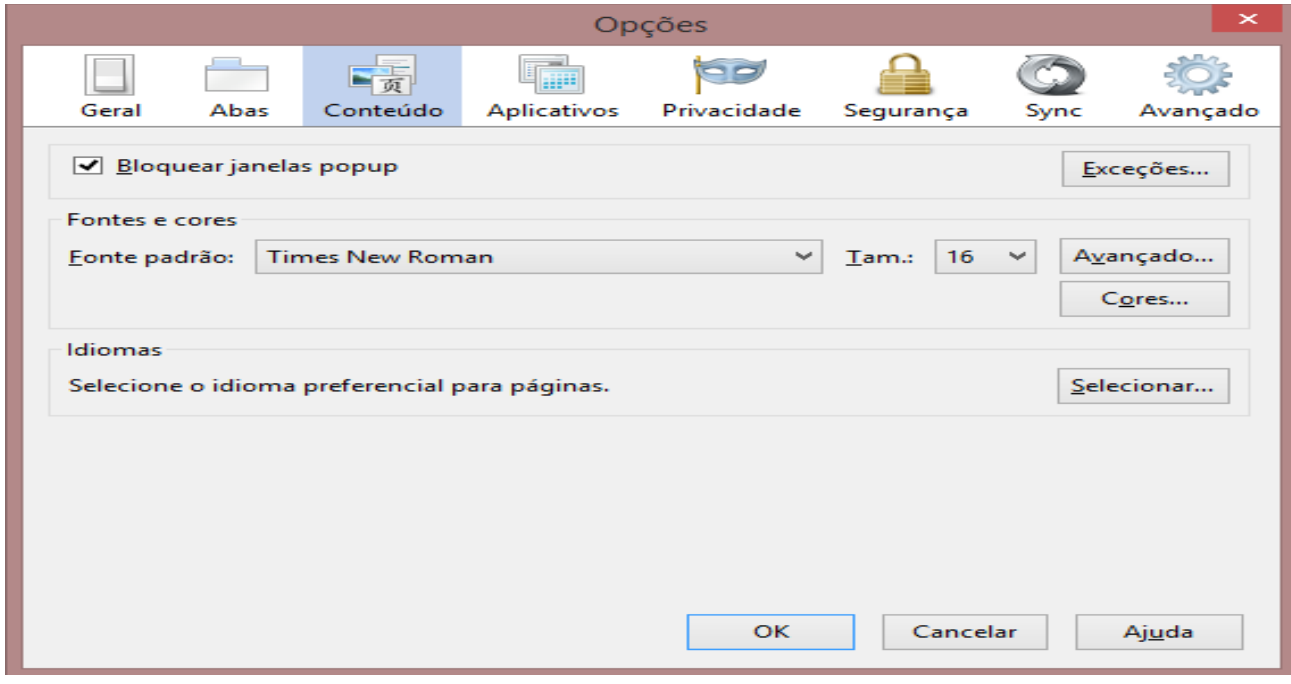

Lá você encontra as seguintes opções:

Bloquear pop-up: Desmarque essa opção para desativar o bloqueio de popups completamente.

Exceções: Esta é a lista de sites que você permite exibirem pop-ups. A caixa de diálogo de permissões tem as seguintes opções:

o Permitir: Clique neste botão para adicionar um site à sua lista de sites com popups permitidos.

o Excluir o site: Clique neste botão para excluir um site da lista de sites com popups permitidos.

o Excluir tudo: Clique neste botão para excluir todos os sites da lista de sites com **pop-ups permitidos.**

▌<br>▌<br>▌